## **How to Change the Default Language in your Browser**

**Why?** If you are more comfortable with a language other than English, you can change the default language in your

browser to that language.

## **How to do it (Chrome)**

- 1. Click on the three dots in the upper right corner of your browser window, then click on settings.
- 2. Click on the magnifying glass at the top of the page to access a search bar.
- 3. Start to type language in the search bar, and it will open the language settings.
- 4. Then click on the arrow next to Language to open the Language settings menu.
- 5. Click on Add Languages, and select the language that you want to set as your default. Once it displays in the list, click on the three dots next to it, then check off "display google chrome in this language" and "offer to translate pages in this language."

Note: Only translate into a language you understand – it will be hard to change it back if you don't know the language!

- 6. Also make sure that the switch next to "offer to translate pages that aren't in a language you read is on (blue).
- 7. After you check the boxes in step 5, a button will appear next to your chosen language. Click on Relaunch. This will restart your browser in your preferred language.
- 8. You can also right click anywhere on a page, and select "Translate to…" and anything on the page that can be translated will be.
- 9. You can revert the browser settings to English by following the same steps, and selecting English instead of another language.

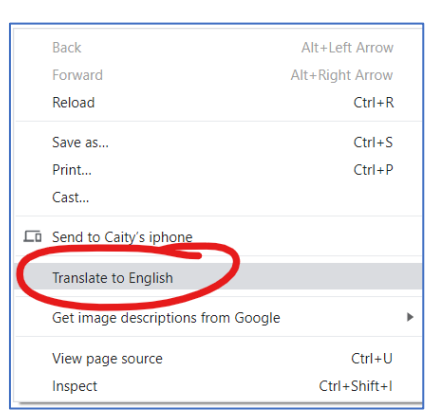

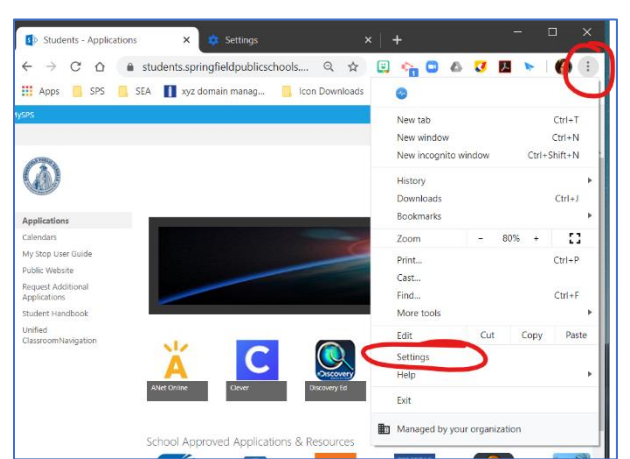

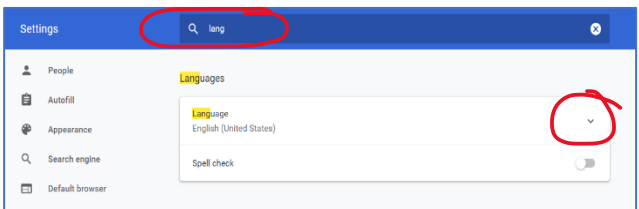

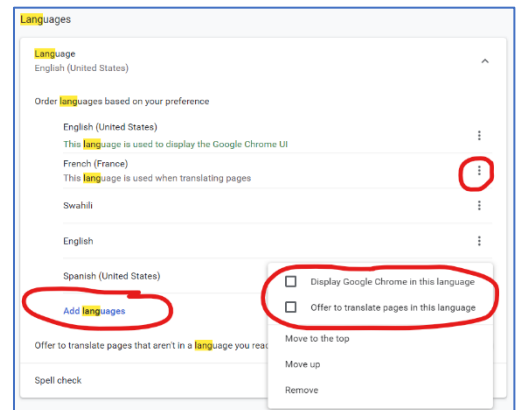

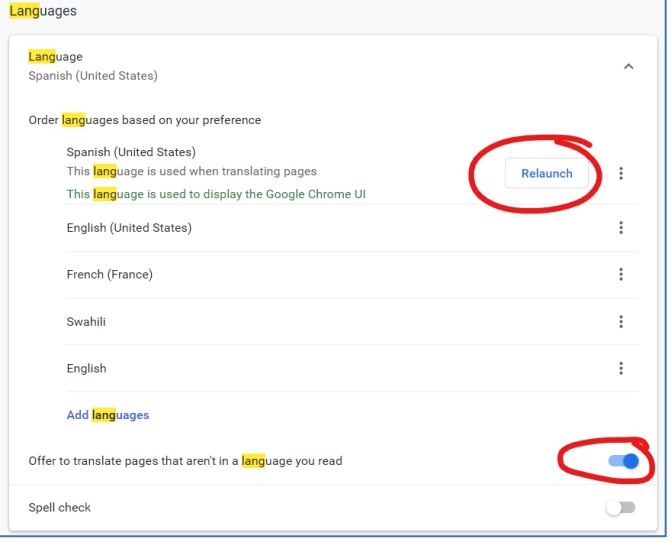